# Instructions for accessing and analyzing SDWIS/FED drinking<br>water data in Excel PivotTables

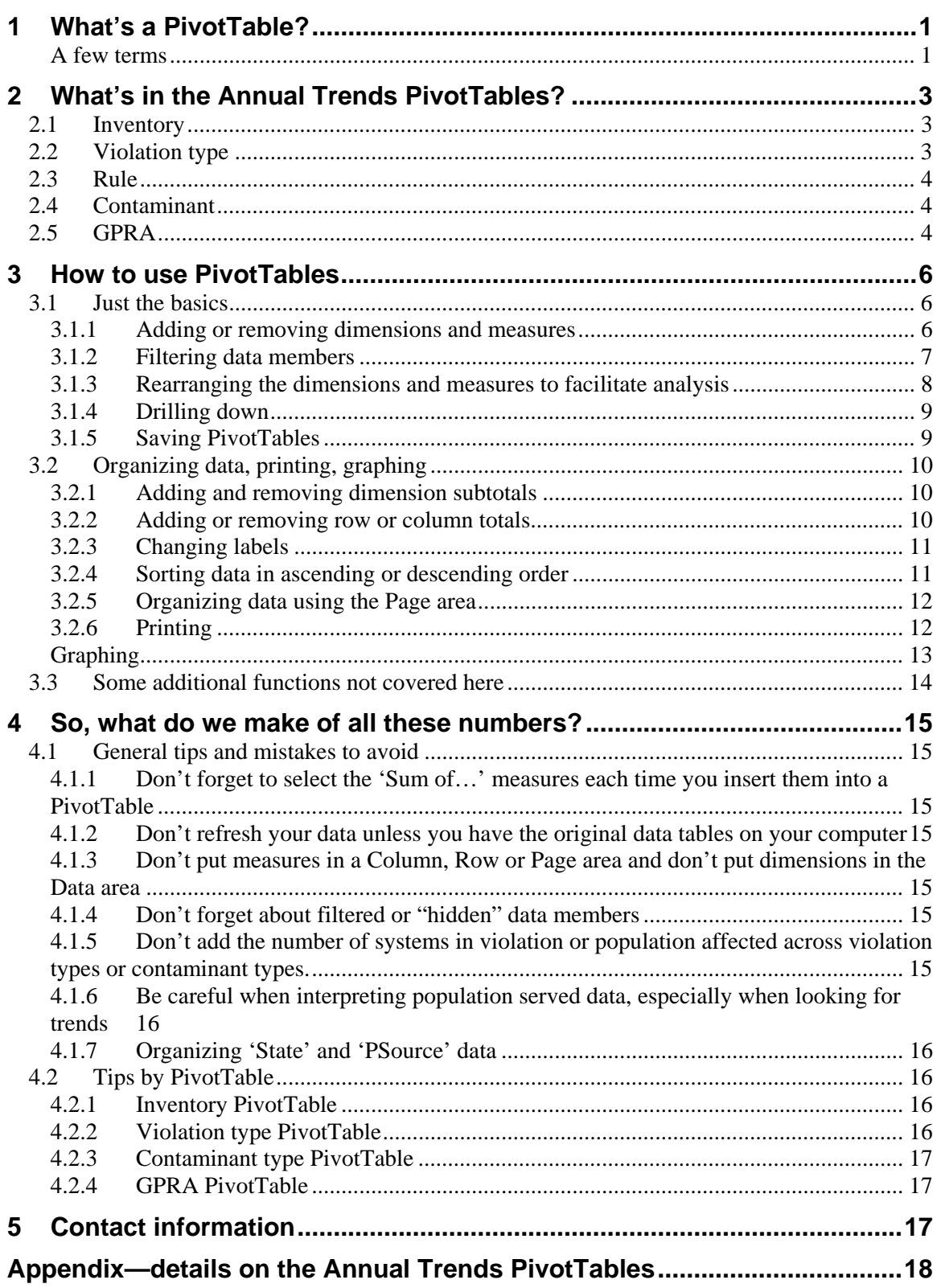

# **Instructions for accessing SDWIS/FED drinking water data in MS Excel PivotTables**

These instructions will get you started using MS Excel PivotTables that contain EPA Safe Drinking Water Information System (SDWIS/FED) data. No prior knowledge of spreadsheets or of MS Excel is required.

Examples from the Annual Trends PivotTables are used in these instructions. These PivotTables include:

- 1. Inventory—contains summary inventory data on water systems
- 2. Violation type—contains violations data by violation type
- 3. Rule—contains violations data by contaminant types and rules
- 4. Contaminant—contains the number of MCL and MRDL violations, by contaminant
- 5. GPRA—contains data on health-based violations, and can be used to calculate GPRA (Government Performance and Results Act) data

These instructions are organized as follows: Section 1 describes what PivotTables are and defines some terms. Section 2 lists what data are contained in the Annual Trends PivotTables, and Section 3 tells you how to use them. Some mistakes to avoid are listed in Section 4.

And to make things even easier, each PivotTable contains a full description, brief instructions, and tips/mistakes to avoid.

In addition, several additional PivotTables have been built. You can download PivotTables from:

**www.epa.gov/safewater/data/getdata.html**

# **1 What's a PivotTable?**

A PivotTable is a Microsoft Excel tool. To stoop to "techie" terms, they are multidimensional databases (MDBs) that provide online analytical processing, or OLAP. This means they enable you to quickly summarize, cross-tabulate, and analyze large amounts of data. You can pivot, or rotate, rows and columns to see different summaries of the source data, filter the data, and drilldown to the details in the underlying source data.

For example, you can easily find the number of systems reporting a certain type of violation, in a certain year, for a certain state. To see the data in context, you can compare the results to those of other states, or to other states in that region. To look for trends you can build a graph to compare the results across several years. To investigate an unusually high or low result you can see if the problem stems from a certain contaminant or rule, within a certain system type, size category, or primary source. Using the PivotTables described in these instructions, you could probably perform this analysis in less than 15 minutes.

In addition, you can easily build PivotTables to organize and analyze additional data, and to greatly simplify your SDWIS/FED queries.

#### A few terms

PivotTables are primarily made up of "Dimensions" and "Measures."

**Measures** contain the core information or source data—the numbers, the facts. These include the number of systems and population served by them, as well as the number of violations reported, the number of systems reporting violations, and the population served by these systems.

**Dimensions** organize or categorize the measures. Dimensions include state, water system type, size category, fiscal year, etc.

Each dimension contains various "**Members**." The SizeCat5 dimension, for example, includes 5 members—one for each size category. The State dimension includes individual states as members.

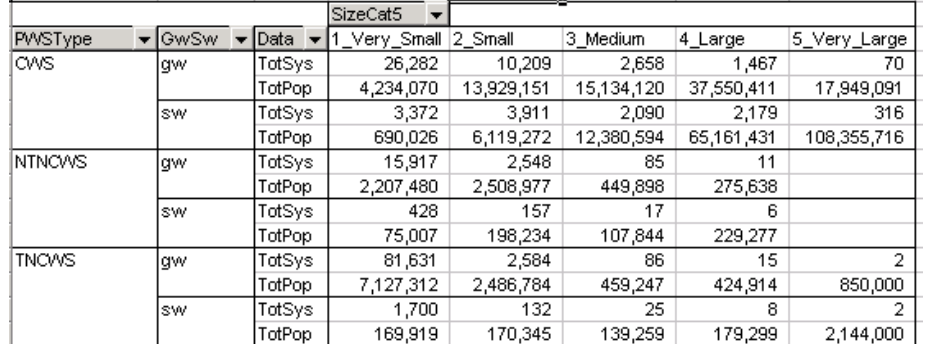

A sample PivotTable is shown below. It contains inventory data on water systems.

Here the measures are 'TotSys' and 'TotPop'. Dimensions including 'SizeCat5', 'PWSType', and 'GwSw' categorize these measures. The members in each dimension are also listed. For example, 'CWS', 'NTNCWS', and 'TNCWS' are members in the 'PWSType' dimension.

# **2 What's in the Annual Trends PivotTables?**

Below is an overview of the types of data contained in the Annual Trends PivotTables, which are used as examples in these instructions.

These tables are updated each January, but do not include Chemical MR violations, which are added the following quarter, in April.

Additional details are provided in the Appendix. It includes a list, and description, of Measures and Dimensions included in each PivotTable, and a table that describes which combinations of contaminant codes and violation codes apply to which drinking water rules.

## *2.1 Inventory*

The Inventory PivotTable contains summary statistical information on the number of water systems and their population served. Only currently active systems are included (some water systems are seasonal and may be inactive at the time the database is frozen).

The following measures—

- TotSys—total # of water systems and/or the
- TotPop—total population served by water systems

—can be categorized by any combination of the following dimensions:

- EPA Region
- Geography Type
- State
- Primary County served
- Water system type (this is explained in the table below)
- Primary source of water
- Three different population size categories
- Owner type (this is explained in the table below)

## *2.2 Violation type*

The Violation type PivotTable contains reported violations by violation type for the last ten fiscal years. Violation types include MCL, MRDL, TT, M/R, Other, and Total (these acronyms are spelled-out in the table below).

The following measures—

- Viols—# of violations reported and/or the
- SysInViol—# of water systems reporting violations and/or the
- PopInViol—population served by water systems reporting violations

—can be categorized by any combination of the following dimensions:

- Fiscal year
- Violation type
- EPA Region
- Geography Type
- State
- Water system type
- Primary source of water

• Three different population size categories

## *2.3 Rule*

The Rule PivotTable contains reported violations for certain contaminants and rules for the last ten fiscal years. These include TCR, SWTR, Interim and LT1 Enhanced SWTR, Stage 1 DBP, TTHM pre-Stage 1 and other VOCs, SOCs, Nitrates, Arsenic and other IOCs, Radionuclides, and LCR (these acronyms are spelled-out in the table below). These are further organized by violation type: MCL, TT and M/R.

The following measures—

- Viols—# of violations reported and/or the
- SysInViol—# of water systems reporting violations and/or the
- PopInViol—population served by water systems reporting violations

—can be categorized by any combination of the following dimensions:

- Contaminant type or rule
- Violation type
- Fiscal year
- EPA Region
- Geography type
- State
- Water system type
- Primary source of water
- Three different population size categories

## *2.4 Contaminant*

The Contaminant PivotTable contains reported violations for federally-regulated MCL and MRDL violations for the last nine fiscal years.

The following measure—# of violations reported—can be categorized by any combination of the following dimensions:

- Contaminant type or rule
- Violation type
- Fiscal year
- EPA Region
- Geography type
- State
- Water system type
- Primary source of water
- Three different population size categories

## *2.5 GPRA*

The GPRA PivotTable contains data on systems reporting health-based violations (MCL, MRDL and TT violations) for fiscal years since 1993.

The following measures—

- Viols—# of health-based violations reported and/or the
- SysInViol—# of water systems reporting health-based violations and/or the
- PopInViol—population served by water systems reporting health-based violations
- TotSys—total # active water systems
- TotPop—total population served by active water systems

—can be categorized by any combination of the following dimensions:

- Fiscal year
- EPA Region
- Geography type
- State
- Water system type
- Primary source
- Three different population size categories

With the GPRA pivot tables you can double-click any data cell to get a list of the underlying water systems reporting health-based violations.

# **3 How to use PivotTables**

This section covers basic information to get you started using PivotTables. More information is available in the help menus in Excel. Also, feel free to give me a call if you have any questions.

## *3.1 Just the basics*

#### 3.1.1 Adding or removing dimensions and measures

Use the Wizard to add or remove dimensions and measures in a PivotTable. To get to the Wizard, select any cell inside the PivotTable and right-click on it. Then select 'Wizard…'.

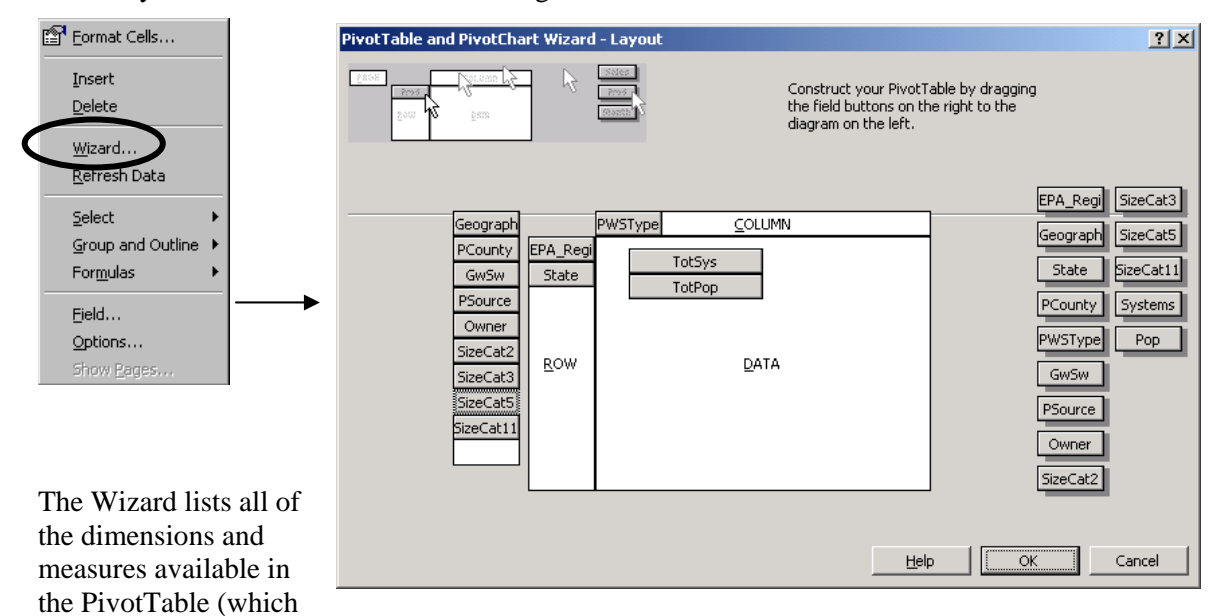

in this case is the Inventory PivotTable) on the right side. The measures (in this case "TotSys" and "TotPop") are listed last, by convention.

The dimensions and measures placed in the "Row area" "Column area" and "Data area" on the left side of the Wizard reflect the structure of the PivotTable. The Wizard shown above underlies the following PivotTable:

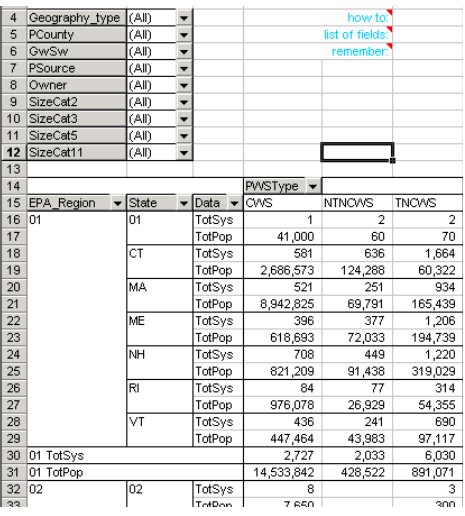

As reflected in the Wizard:

- 'PWSType' is selected in the Column area
- 'EPA\_Region' and 'State' are selected in the Row area
- both measures—"TotSys" and "TotPop"—are selected in the Data area

You can construct or alter a PivotTable by dragging dimensions and measures to Row, Column, or Data areas. These areas are highlighted in the copy of the Wizard above. Make sure you don't place dimensions fields in the Data area, or measures in the Row, Column, or Page areas—you could end up with meaningless results.

For any dimension placed in the Page area, you can view one dimension member at a time. For example, if you placed 'Region' in the Page area you could look at the data for any single EPA Region at a time. If '<all>' Regions are selected then all Regions are included.

It's important to remember that whenever you drag a measure onto the Data area, you'll need to specify that the 'Sum' of the values is used. The default is 'Count'. To correct this, double-click on the measure; the following screen will appear:

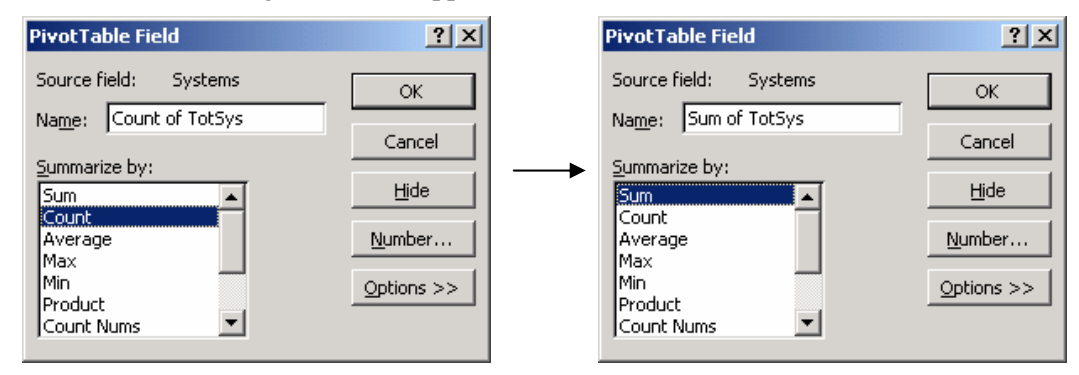

Select 'Sum'.

## 3.1.2 Filtering data members

You can filter-out members within any dimension that's currently used in a PivotTable. Select a dimension (which are colored gray) and either right-click or double-click on it. The screen below will appear. Then select which members you'd like to hide:

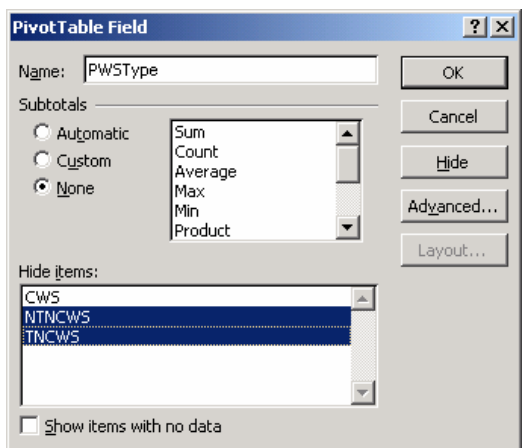

In the example above, we've hidden NTNCWSs and TNCWSs from the 'PWSType' dimension. Only CWSs will be included.

Be careful: it's easy to forget you've hidden members. It's a good idea to frequently right-click on a dimension and double-check if any members are hidden. Also be aware that if you move a dimension out of the PivotTable area and bring it back in, any members you'd previously hidden will remain hidden. However, the data from all members will be counted if the dimension is removed from your PivotTable.

## 3.1.3 Rearranging the dimensions and measures to facilitate analysis

You can rearrange dimensions and measures in a PivotTable "on the fly" without using the Wizard. To do this, point to a dimension you're interested in moving, press and hold the mouse button, and move it around. You can move it from the Row area to the Column area or the Page area. You can place it before or after another dimension in the Row or Column area, or move it to or from the Page area. In addition, you can remove a dimension from your PivotTable by simply dragging it out of the PivotTable area. Fiddle around with this for a while to see how it works.

I usually build a PivotTable by selecting all the required dimensions and measures I'll need; then I organize it "on the fly" by dragging them around. Below is a simple example.

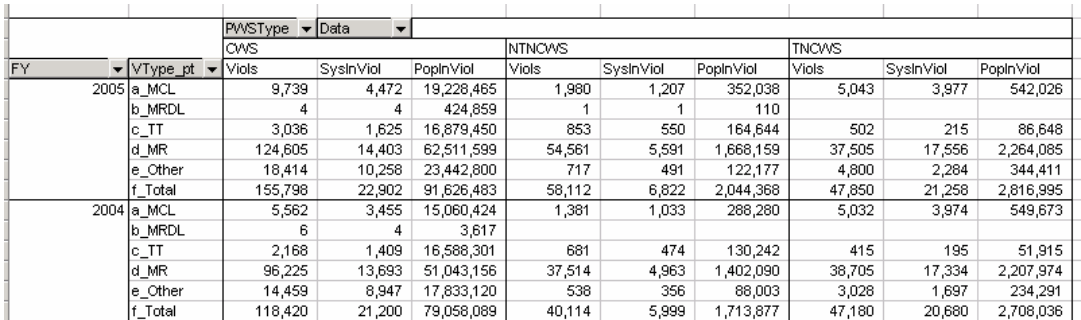

In the (Violation type) PivotTable above, the measures are listed in a columnar orientation. The default is a row orientation. In the second PivotTable, I moved the 'PWSType' field from the Column area to the Row area and placed before 'FY'. In the last PivotTable, I moved 'VType' before the 'PWSType' and 'FY' dimensions.

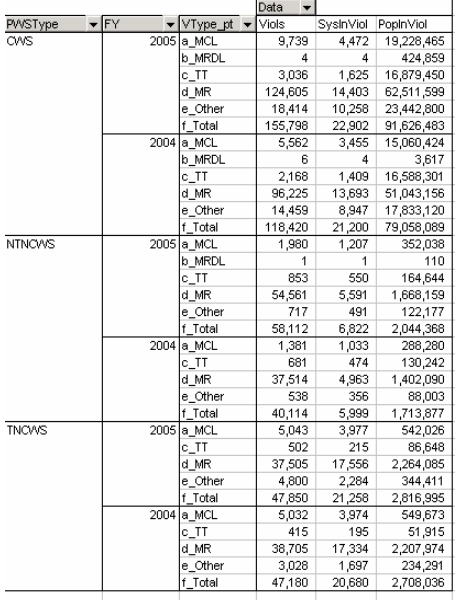

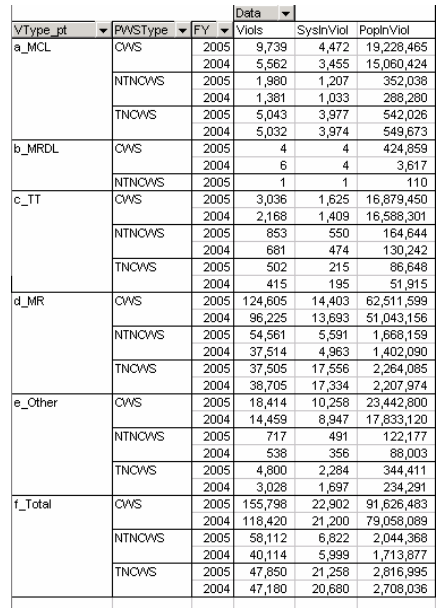

In short, these data can be displayed in any combination.

## 3.1.4 Drilling down

You can get to the core data in any PivotTable data cell by double-clicking on the data in any data cell. Excel will automatically create another worksheet containing the core data.

As an example of how to drill down, suppose you were interested in finding out more about CWSs served primarily by GUP (purchased ground water under the influence of surface water) in Region 6. A PivotTable which contains the required dimensions and measures is shown below.

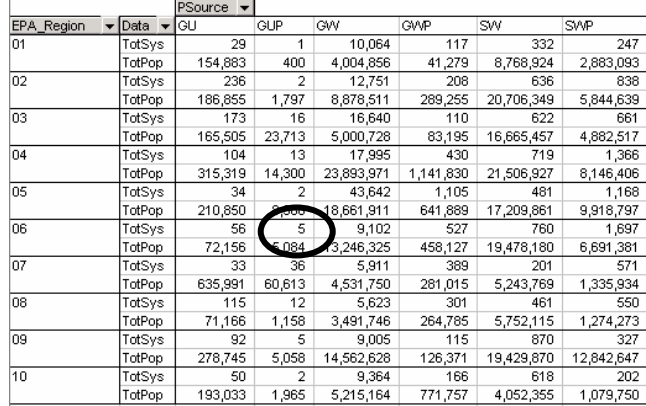

When you double-click on a data cell (in this example, the data cell that contains 5 systems), Excel will create the following worksheet:

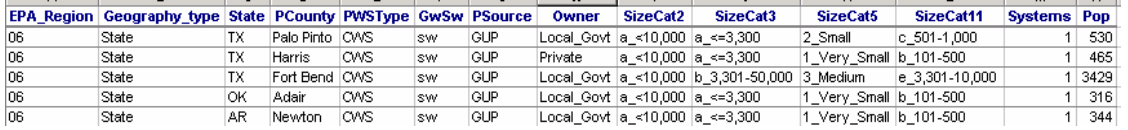

Unfortunately, the core data underlying these Annual Trends PivotTables doesn't go all the way down to the water system level due so we can keep the size of the file within reason. However, you can double-click the GPRA pivot tables and view the systems reporting health-based violations in any year. In addition, you can also download inventory PivotTables that includes information at the water system level. Due to a row limitation in Excel, you can use view only 65,000 rows at a time.

## 3.1.5 Saving PivotTables

The PivotTables are read-only, which means they will appear in the same format each time that you open them. If you want to save changes to a PivotTable you've modified, just save it under a different name. To do this, press the 'File' menu and select 'Save As…' and save it under a different name.

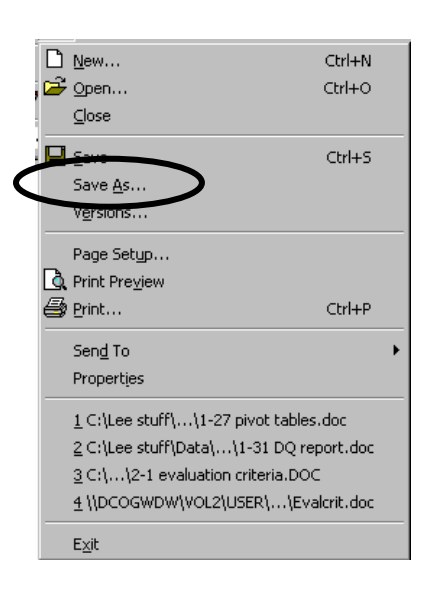

## *3.2 Organizing data, printing, graphing*

## 3.2.1 Adding and removing dimension subtotals

Subtotals of data items in a dimension can be very helpful. To add or remove them, first point your cursor on the dimension of interest. Next, right-click your mouse, and then select 'Field…', as shown below:

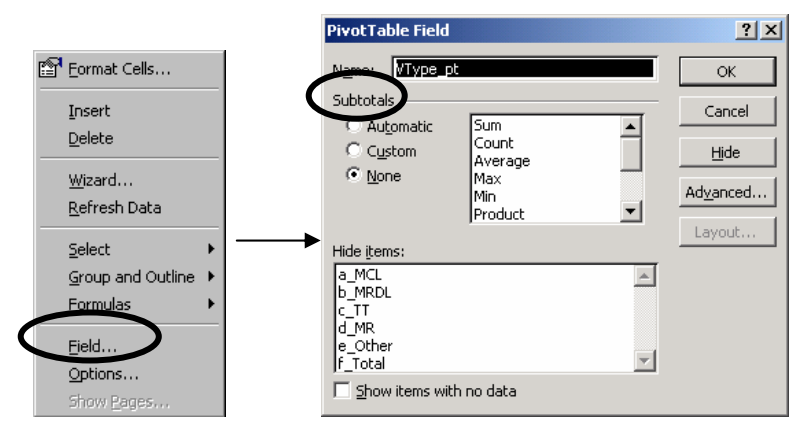

Be careful when using subtotals and row or column totals. It's easy to sum things that shouldn't be summed, such as across violation types or contaminants/rules. For example, if you simply added the number of systems having MCL, M/R, and Other violation types, one system having one or more of each type would be counted three times instead of once. In the example above, you should select 'None' as the subtotal of the 'VType' dimension.

## 3.2.2 Adding or removing row or column totals

To add or remove row or column totals right-click on any data cell in the PivotTable, and then select 'Options…'. This is shown below:

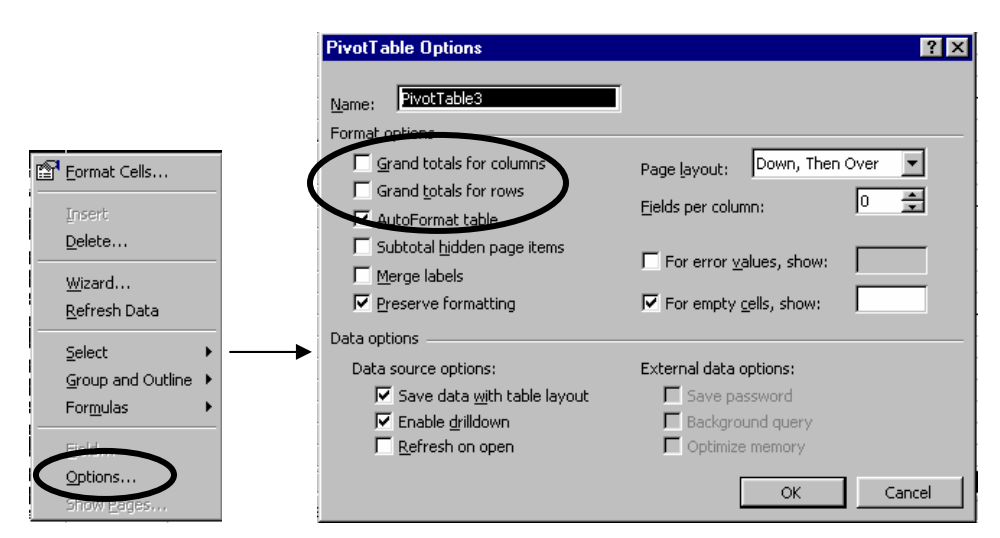

You can also remove row or column totals by selecting them in the PivotTable, right-clicking your mouse, and selecting 'Delete…'

As mentioned above, be careful when using totals by row or column. Summing across violation types or contaminants/rules can yield erroneous results.

## 3.2.3 Changing labels

To make your PivotTable labels more understandable, you can simply click on the label and typeover them. For example, instead of listing State "01" you might want to type something like "Tribal systems in Region 1." These changes will be lost if you remove the field from the PivotTable and later restore it.

#### 3.2.4 Sorting data in ascending or descending order

You can choose whether members in Row/Column fields are listed in ascending or descending order. For example, when listing FY in the Row area, my personal preference is to list the most recent year first. To sort dimension members in descending order double-click on the field, select 'Advanced…' and then 'Descending' under 'AutoSort options'.

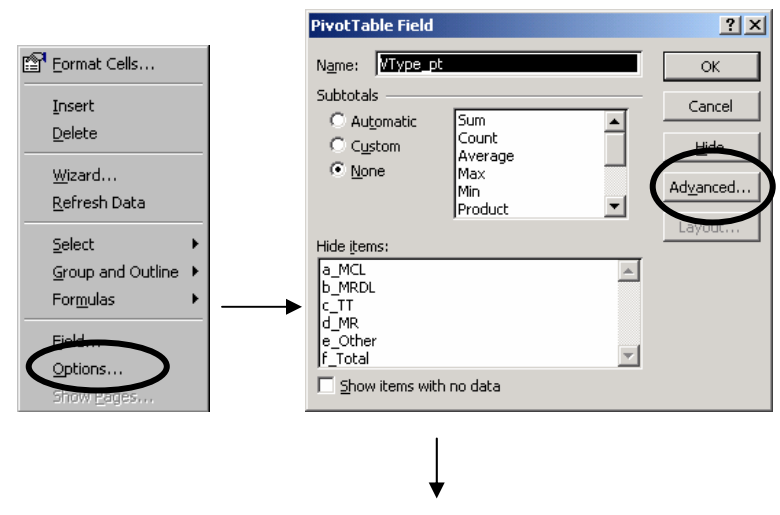

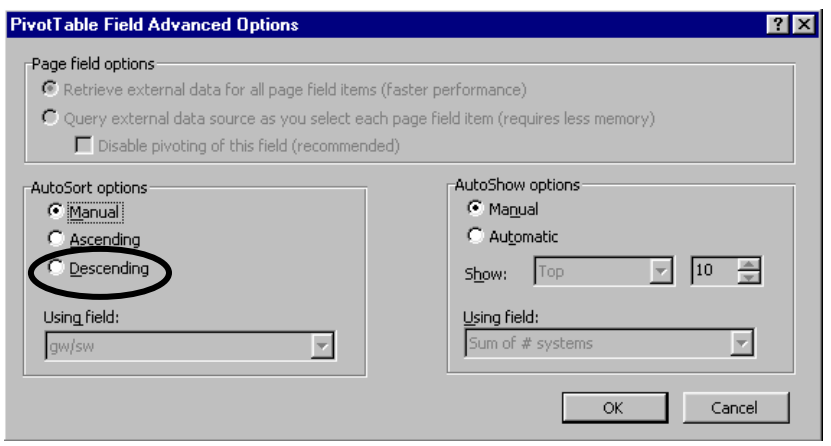

## 3.2.5 Organizing data using the Page area

As discussed above, using dimensions in the Page area (which is above the table and to the right), you can quickly filter-out (hide) all but a single member in a dimension. For example, if you're primarily interested in data for a certain state, simply place 'State' in the Page area and select that individual state from the drop-down toolbar. This is quicker and easier than placing 'State' in the Row or Column area, right-clicking your mouse on the 'State' dimension, selecting 'Field…' and hiding all the other states one at a time.

The Page area can also help you organize large amounts of data. With a dimension in the Page area, you can make a separate PivotTable for each member in that dimension. For example, with the 'Region' dimension listed in the Page area you can make a separate PivotTable in a separate worksheet for each region. To do this, point to a cell in the PivotTable, and right-click your mouse. The following screen will appear.

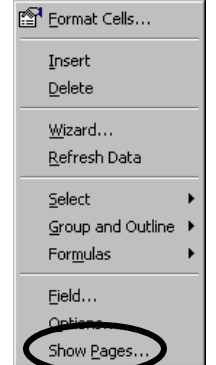

Select 'Show Pages' to make a separate PivotTable for each member in the dimension.

## 3.2.6 Printing

It can be very easy to make large or even huge PivotTables®, and so difficult to organize them to print in a logical way. Here are a few quick tips.

Before printing, press the 'Print Preview' menu button. The button looks like a white page with a magnifying glass:

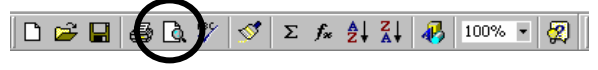

You can also get there from the main menu bar by selecting 'File' and then 'Print Preview'. It will show you how your PivotTable will set up on the page, as well as how many pages it will take to print. The top menu bar is shown below:

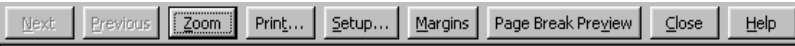

From here press the "Setup…" menu button to alter how the spreadsheet will print. The 'Page Setup' screen will appear:

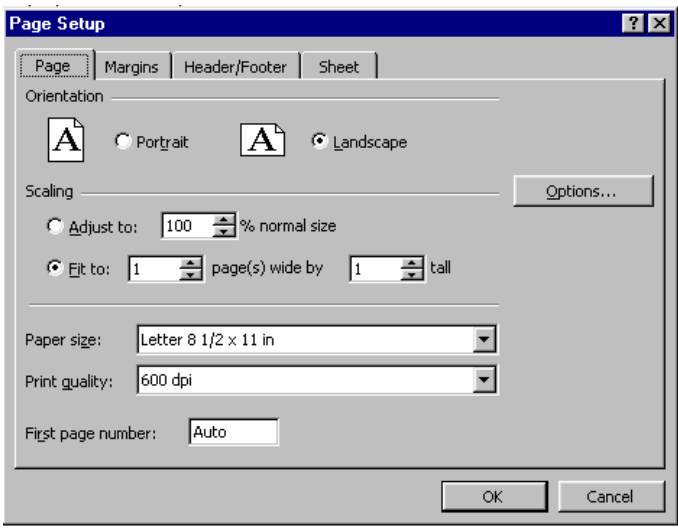

You can see whether your PivotTable will print better in either Landscape or Portrait orientation. To fit the most on a page, select Landscape and then Portrait and see how small the data will print. Try not go below 60% or it will be difficult to read.

For large PivotTables® that will take several pages to print, the 'Page Break Preview' feature will enable you to select where each page break will occur. You can get there by pressing the 'Print Preview' button and then the 'Page Break Preview' button. It's also usually a good idea to print row and/or column headings at the top of each page. You can specify these by selecting the 'Sheet' button from the 'Page Setup' screen.

#### Graphing

Excel has powerful graphing capabilities. There are 'Wizards' to help you make graphs of your data, and a little experimenting will get you far. Here's a few quick tips to get you started:

- Select only one measure at a time
- Remove all subtotals and totals.
- With your mouse, select any data field in the PivotTable.
- Under the 'Insert' menu, select 'Chart...'

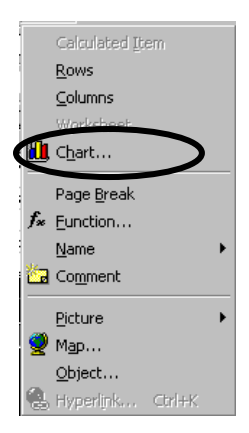

From there, a 'Wizard' will guide you. Once you've made a chart you can change the underlying data and it will graph automatically. For example, suppose you make a chart using the Violation type PivotTable and graph the number of violations by FY (remember, you've got to include the 'VType' field when using this PivotTable). You can replace the 'Viols' measure with 'SysInViol' or 'PopInViol measures and Excel will automatically change the chart.

## *3.3 Some additional functions not covered here*

There are numerous elements of PivotTables not covered here. If you would like to learn more about them, here are a couple of functions you might want to look into.

One of them is the PivotTable toolbar. Using it will enable you to go directly to the Wizard or to format a dimension or measure without right-clicking. There are additional functions there as well. I haven't discussed how to use the toolbar here since some of the functions are slightly more advanced. However, fiddling will get you far: there are excellent help menus available, and Excel is very well thought-out—learning how to do additional things is almost intuitive.

Another powerful tool is the ability of Excel to calculate measures. Right-click on a cell in the PivotTable and select 'formulas', then 'Calculated field…' to get started. The GPRA PivotTable contains some simple calculated measures.

# **4 So, what do we make of all these numbers?**

Now you can easily extract and analyze large amounts of data from SDWIS/FED. Unfortunately, there's still a few ways to get incorrect or meaningless numbers. Please spend some time to understand this section.

## *4.1 General tips and mistakes to avoid*

#### 4.1.1 Don't forget to select the 'Sum of…' measures each time you insert them into a PivotTable

The default is 'Count of…'. To correct this, double-click the measure, and select "Sum." See 3.1.1.

#### 4.1.2 Don't refresh your data unless you have the original data tables on your computer

The core data tables are not included with the Annual Trends PivotTables. If you select a cell in the PivotTable and right-click your mouse, you'll see the 'Refresh Data' button. If you select this and you don't have the core data tables on your computer, the program will crash and you'll have to reboot.

#### 4.1.3 Don't put measures in a Column, Row or Page area and don't put dimensions in the Data area

You'll usually end up with meaningless results. One example where this could work is if you've got data on individual water systems, which include the number of violations reported by each system. By placing this measure in the Column, Row or Page area, you could find the number of systems reporting different numbers of violations.

## 4.1.4 Don't forget about filtered or "hidden" data members

As discussed above, it's easy to forget you've hidden data members from a dimension. It's especially easy when dimensions are placed in the Page area. You can check by double-clicking the dimension(s) in question.

### 4.1.5 Don't add the number of systems in violation or population affected across violation types or contaminant types.

Since systems can have many different violation types and/or contaminant/rule violations, the number of systems in violation (and population served) cannot simply be added. For example, if you added the number of systems having MCL, MRDL, M/R, and Other violation types, one system having one or more of each type would be counted three times instead of once.

There are ways to get accurate counts of systems and population affected across violation types:

- The GPRA PivotTable can list the number of systems reporting health-based violations (MCL, MRDL and/or TT violations), and the population affected.
- The Violation type PivotTable contains the field "f\_Total," that lists the number of systems, and population served, by water systems reporting any type of violation.

### 4.1.6 Be careful when interpreting population served data, especially when looking for trends

When analyzing population served by systems having a violation, be careful of reading too much into the data, or to draw conclusions looking only at this parameter. Especially if there's only a small number of systems in violation, and/or those in violation tend to be smaller systems, one or a few very large systems can significantly skew the results. For example, there would appear to be a serious problem if the total population affected by a contaminant, which has been roughly 500,000 a year, suddenly jumps to 10,000,000. This increase, by a factor of 20, may indeed indicate a serious health problem. However, it may also be due to one very large system having a violation, and is therefore not indicative of a trend.

When we developed the Trends Report we wanted to cite trends primarily using population affected. However, the findings were generally unreliable and could even be misleading given the fact that one or a few very large systems could significantly skew the findings, as discussed above. Many of the erratic jumps in population served estimates are due to what we call "noise" in the data.

The number of systems in violation provides a more reliable measure of compliance when assessing trends, as it is not susceptible to bias by large systems. Looking at the total number of violations can also be subject to bias by one or a few systems having several violations, but this measure is still significantly less volatile than the population served numbers.

The higher the population affected by systems in violation (which comes with more systems in violation), the less susceptible will be the results to a very large system, and the more confidently you can use the data. So be careful not to parse the data too far (by state, by water system type, etc.), as this lessens the total population served and increases the influence of very large systems on the results.

## 4.1.7 Organizing 'State' and 'PSource' data

When using the 'State' dimension, if you also specify the 'EPA\_Region' dimension, place it before the 'State' dimension, and subtotal it, you'll get results by Region and State in the same PivotTable. In the same way, you can place the 'GwSw dimension before 'PSource' and subtotal it.

## *4.2 Tips by PivotTable*

#### 4.2.1 Inventory PivotTable

- Since several states can have the same county names, don't use the 'PCounty' dimension unless its preceded by the 'State' dimension.
- Don't add population served across system types. Since all these types of water systems can serve an individual there's a lot of double-counting in the totals. For this reason, OGWDW usually lists the total population served by PWSs as those served by CWSs only.

## 4.2.2 Violation type PivotTable

• Don't make a PivotTable without including the 'Vtype' dimension in the Row or Column area. If you do, the sum of MCL+MRDL+TT+M/R+Other+Total will be listed, which will result in double the number of violations.

• Don't use subtotals or grand totals across 'VType'. These are already contained in Item 'f\_Total'.

## 4.2.3 Contaminant type PivotTable

- Don't make a PivotTable without specifying the 'CType' dimension in the Row or Column area.
- Don't use subtotals or totals to sum the number of systems in violation or population affected across CType. You can use the 'Violation type' PivotTable to sum by violation type, or overall. In addition, you can use the 'GPRA' PivotTable if you want to get the total number of systems and population affected by systems reporting any MCL and/or TT violations.

## 4.2.4 GPRA PivotTable

- For the reasons discussed in 4.1.6, it's not a good idea to parse the GPRA numbers too far. In my opinion, you can get more reliable estimates for analyzing trends using the number of systems reporting violations. Each system reporting a certain violation is counted equally, as opposed to estimates of the population affected, where a Very Large system can easily skew the results.
- In the PivotTables<sup>®</sup> GPRA estimates are included for all water system types. Remember, however, that the official GPRA measure only includes CWSs.

# **5 Contact information**

PivotTables®, such as those described in this paper, are one piece of a continuum of products being developed to make SDWIS/FED data more accessible and usable. Your feedback will help us improve these products and better assess your SDWIS/FED data needs. We can also make PivotTables® to meet your specific needs, and show you how to make your own.

Contact Lee Kyle to provide feedback, ask questions, or to learn more about some of the other PivotTables available. (202) 564-4622 or kyle.lee@epa.gov.

You can download copies of the latest PivotTables and instructions from the web at:

**http://www.epa.gov/safewater/data/getdata.html**

# **Appendix—details on the Annual Trends PivotTables**

The next three pages include a list of Measures and Dimensions used in the Annual Trends PivotTables. This information is also included in the Annual Trends spreadsheet.

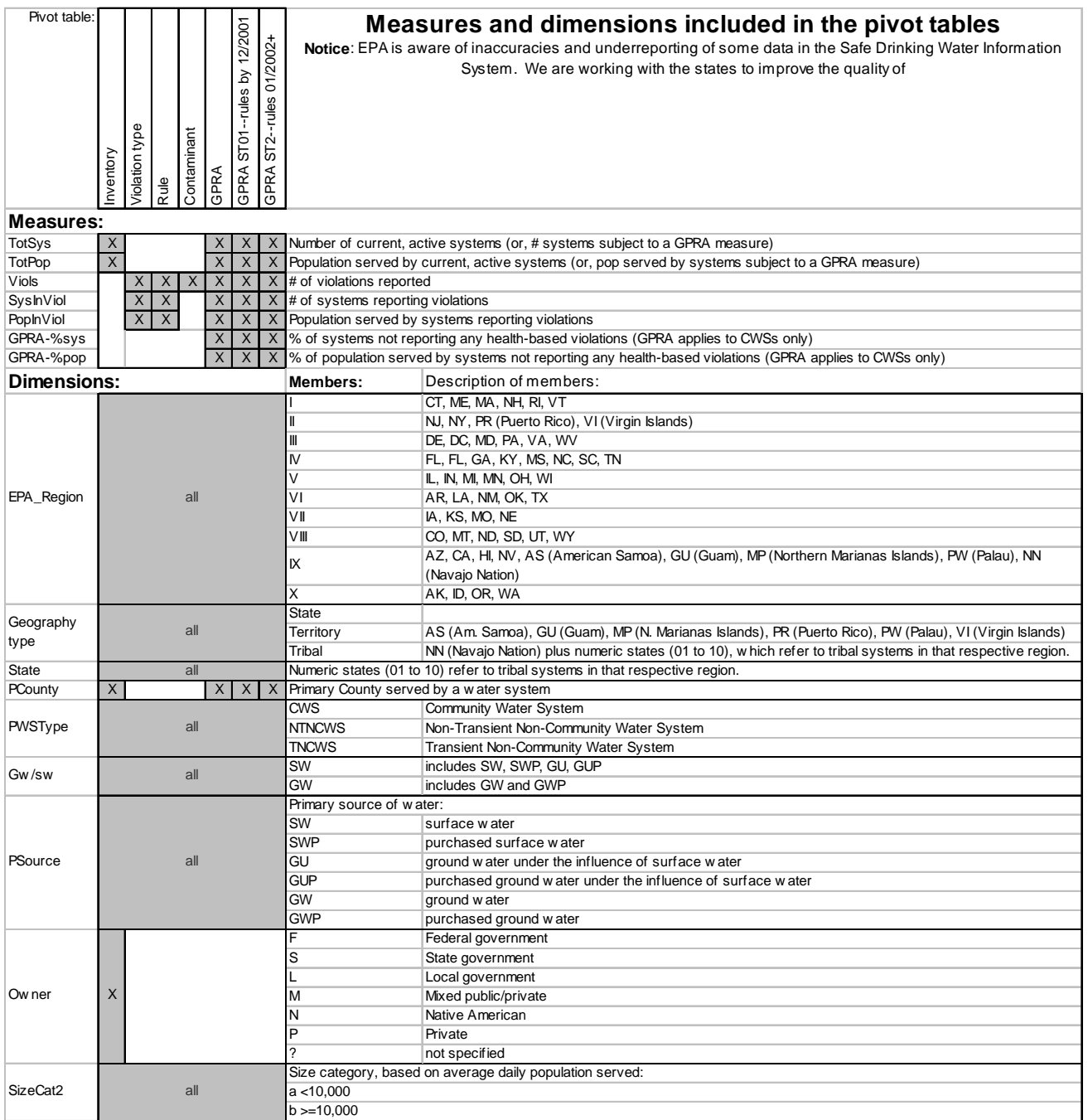

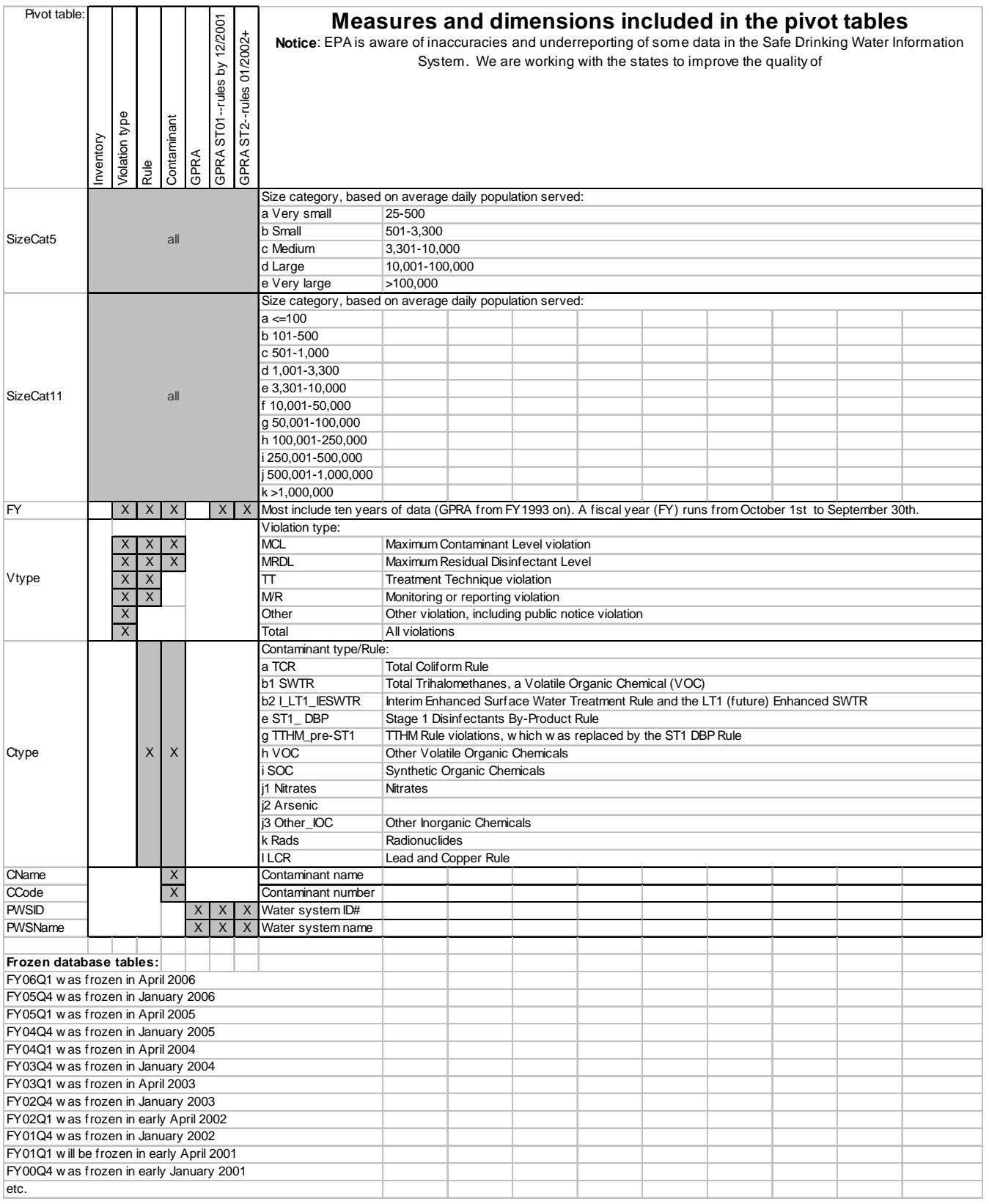

Below is a description of the coding we use to sort violation codes and contaminant codes into different rules (CType). Only federally-regulated contaminants will get sorted by rule. For example, an MCL for contaminant code 2043, which is regulated for monitoring only, will get a CType of 'not regulated', and the violation will not be included in GPRA.

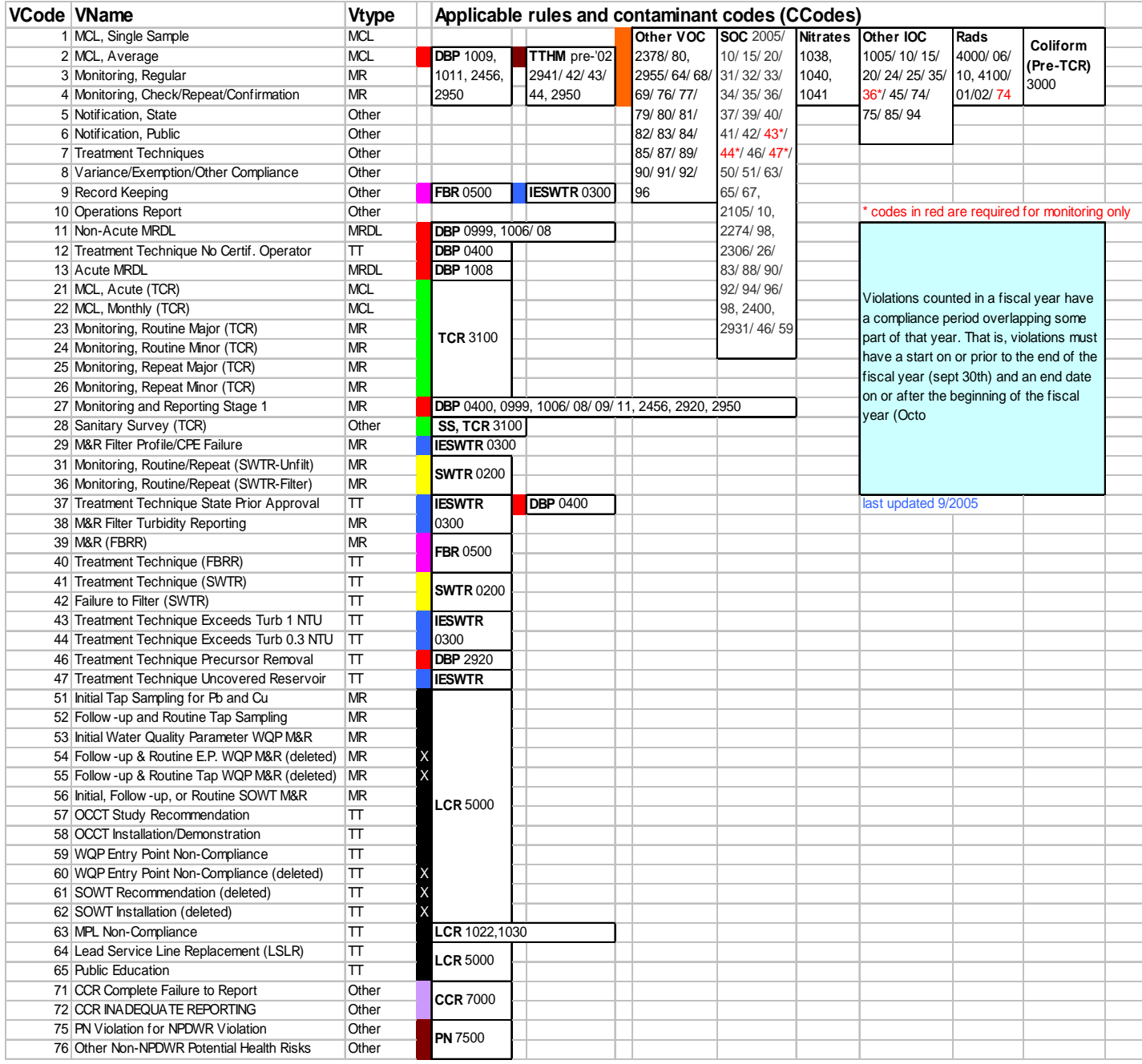